# **Promotion ETL**

#### **New Name: Marketing Cloud Personalization** Λ

Interaction Studio (formerly Evergage) is now known as Marketing Cloud Personalization. The new name reflects our mission and vision for innovation in Salesforce Marketing Cloud. We wish we could snap our fingers to update the name everywhere, but you can expect to see the previous name in various places until we replace it.

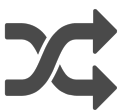

Interaction Studio supports ingesting promotions into the catalog to leverage for both rules based & ML driven cross channel decisioning. In order to update or add an asset to an existing promotion, ALL data about the promotion must be included in the ETL even if the values are not changing. When the ETL runs, it will replace any existing data with the data in the ETL file. Files should be sorted by promotion Id. Interaction Studio provides the ability to sort the file in the gear configuration screen if needed. Promotions are configured on the [Catalog Object Setup](https://doc.evergage.com/display/EKB/Catalog+Object+Setup) screen where you can connect related catalog objects and custom attributes to the promotion.

**This Article Explains**

This article details the requirements and schema of the promotion ETL and provides a sample file structure and download.

**Sections in this Article**

- [Requirements and Schema](#page-0-0)
- [File Format](#page-0-1)
- [Sample File](#page-2-0)

### <span id="page-0-0"></span>Requirements and Schema

- Prior to uploading a promotion ETL, confirm that promotions are enabled in your catalog set-up and that the appropriate related catalog objects & attributes are applied to that promotion (related catalog objects and attributes can be added to a promotion from this same catalog set-up screen in the same way that you would apply custom attributes/related catalog objects to a product, blog, or article)
	- **NOTE:** If you try to pass in data associated to a related catalog object or attribute that is NOT configured, the data will not be applied /stored against the promotion. Attributes & related catalog objects **MUST** be configured in advance of loading data.
- As mentioned in the overview, files should be sorted by promotion Id. File sorting can be performed either prior to delivery to Interaction Studio (client responsibility) or sorting can be enabled for the Promotion ETL in the Gear Configuration screen by marking the Promotion ETL Sort Before Grouping option. If the file is not sorted (either upon delivery or by enabling sorting) then the data will fail to load. The file must be sorted and resubmitted to be processed properly.
- To add multiple assets to a single promotion, simply include multiple lines with the same promotion id. Each line item requires ALL promotion information, not just the asset details.
	- Example: If a promotion has 3 assets associated to it, you will need to copy the promotion information on 3 rows in the ETL file. The only information that will differ between rows is the asset information
- If you are updating a promotion (eligibility criteria, description, URL, etc.) you must include ALL values associated to that promotion even if not every value is changing.
	- **NOTE:** If you are not sure of the promotion id for an existing promotion, simply navigate to the promotion list screen, hover over one of the column headers and click the three-dots icon, hover over the columns option, and check-off the ID box to add the column to the display
- When constructing your promotion ETL file, it is important to note that if you include a column header in your file, any current values associated to a promotion being updated will be replaced by the contents of the file. **If a column row is left blank for a promotion, any current values associated to that promotion that map to the blank row will be deleted**. If you do not wish to update or edit an existing promotion value, make sure the column header for that attribute or related catalog object is not included in your feed file.
- If you are updating a promotion (eligibility criteria, description, URL, etc.) that has multiple assets associated, you must include a line-item for each asset that includes that same update. **A Promotion's assets are fully replaced with each ETL run**, meaning only the assets in the most recent file will exist on the promotion.

### <span id="page-0-1"></span>File Format

**File Name Format:** promotion-YYYY-MM-DD\_HH-MM-SS.csv

#### **Requirements and Schema**

See the [Sample File](#page-2-0) section below for further clarification.

#### **IMPORTANT NOTE** Λ

If you want a promotion to be eligible to appear on the web via the Einstein Decisions Global template, you must include an asset with a contentZone/tag that matches one of the web content zones defined in your sitemap.

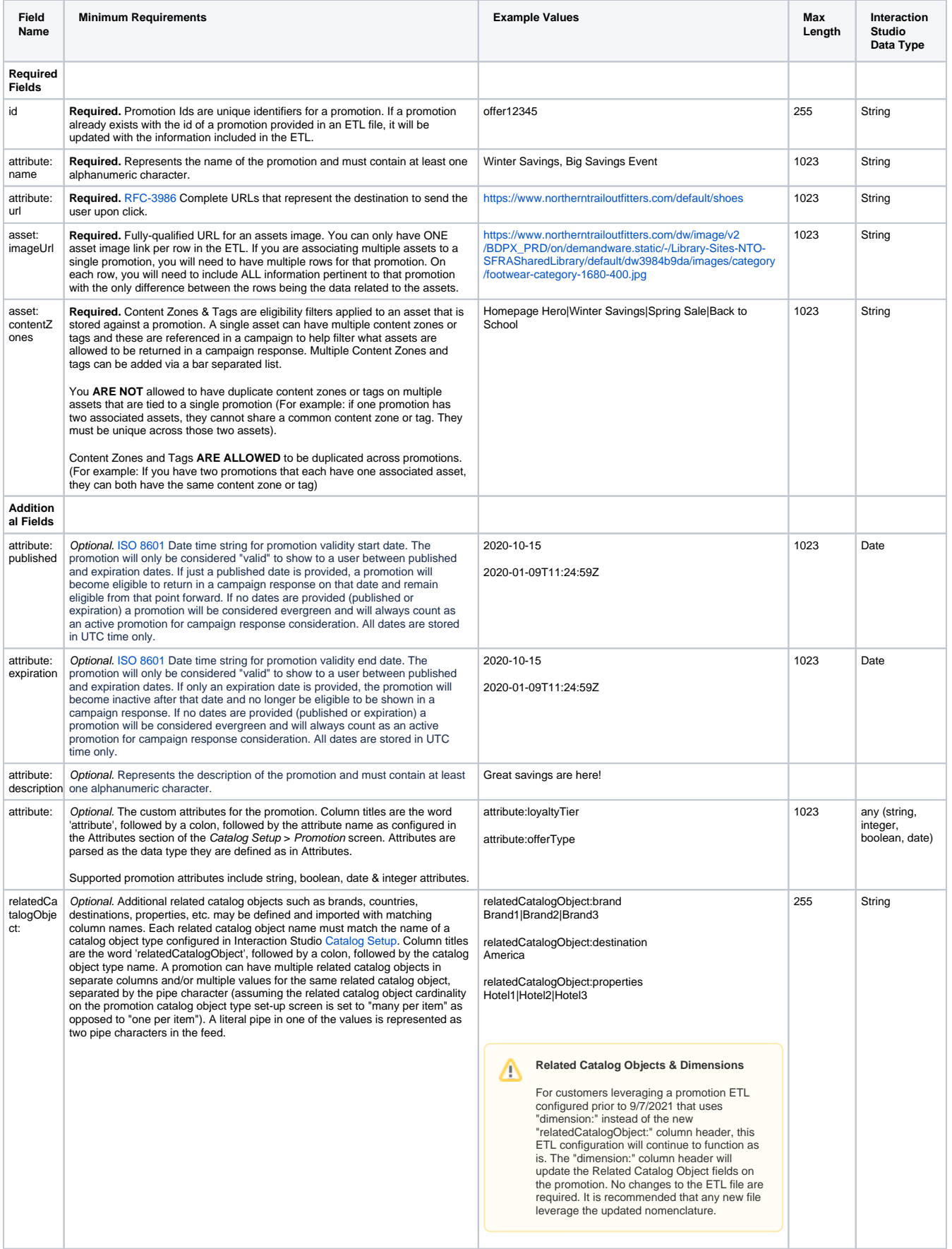

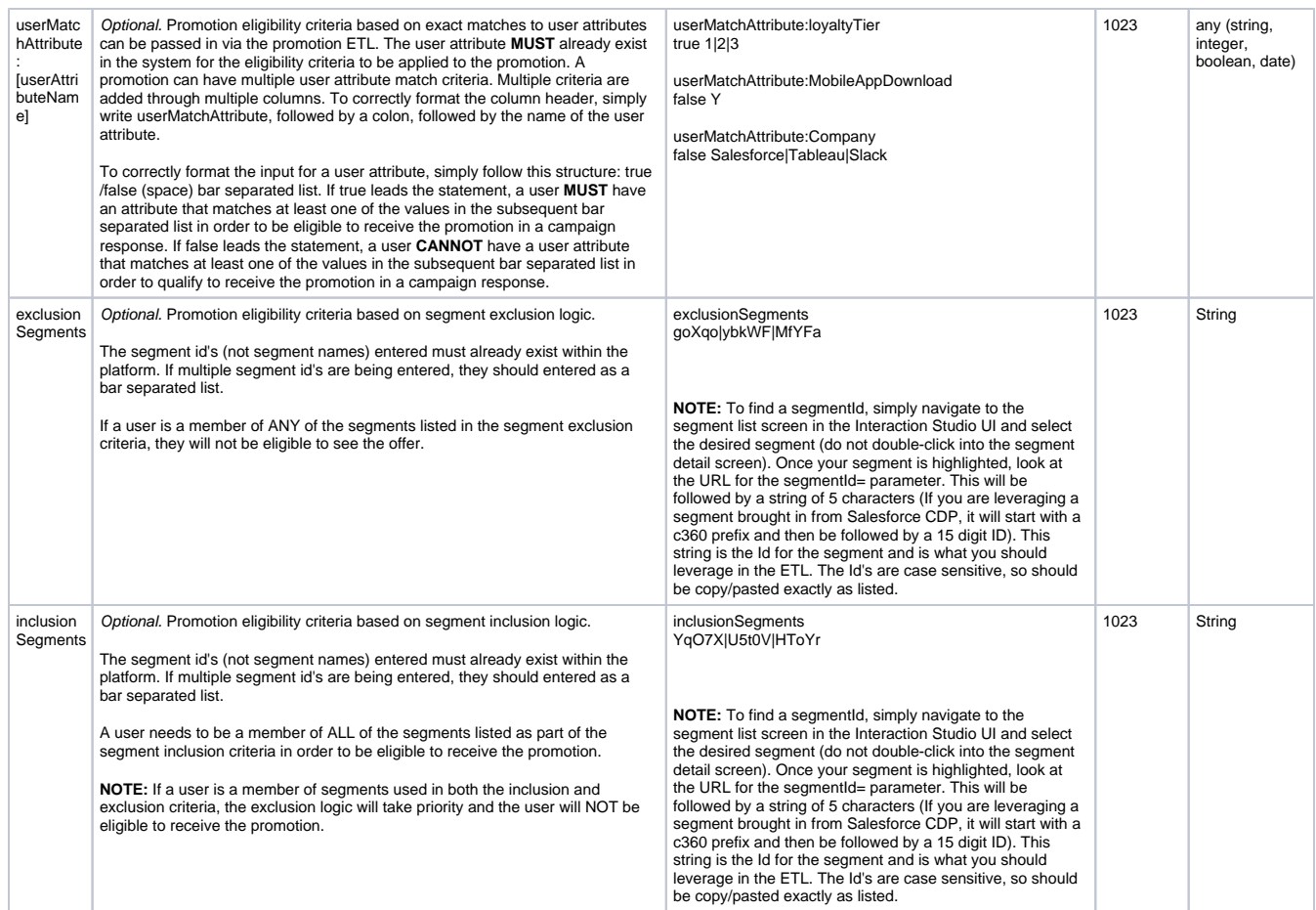

## <span id="page-2-0"></span>Sample File

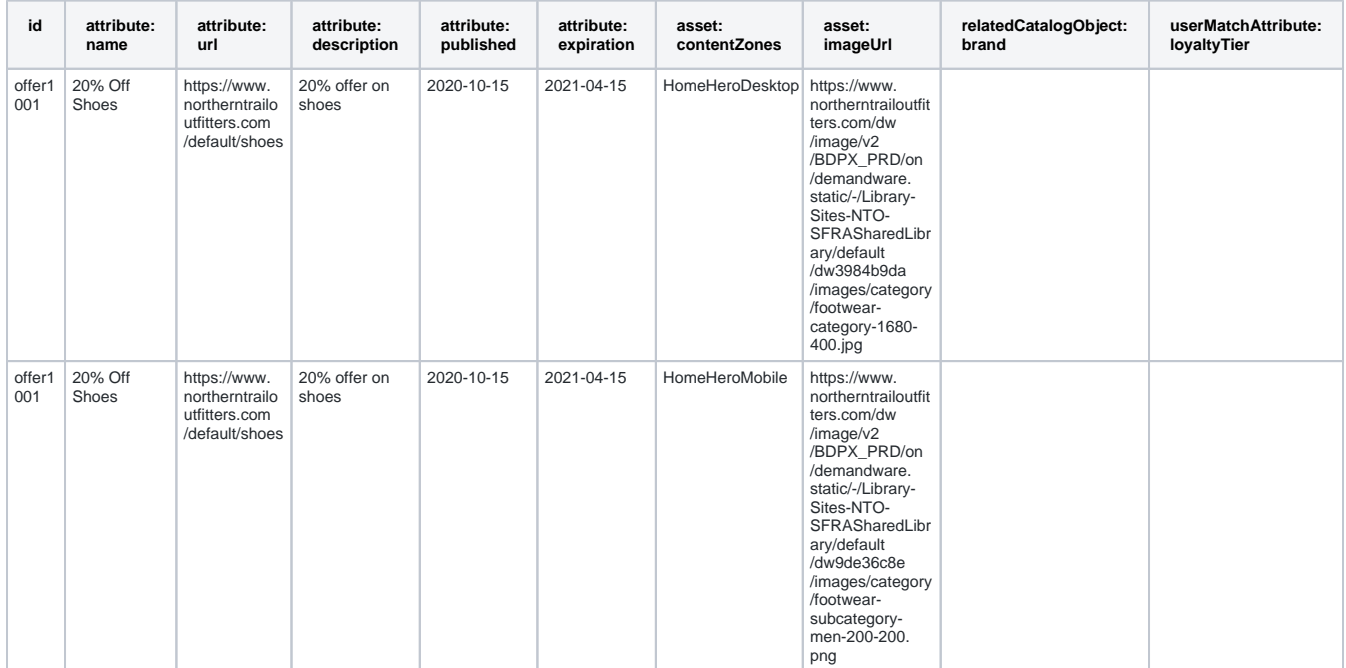

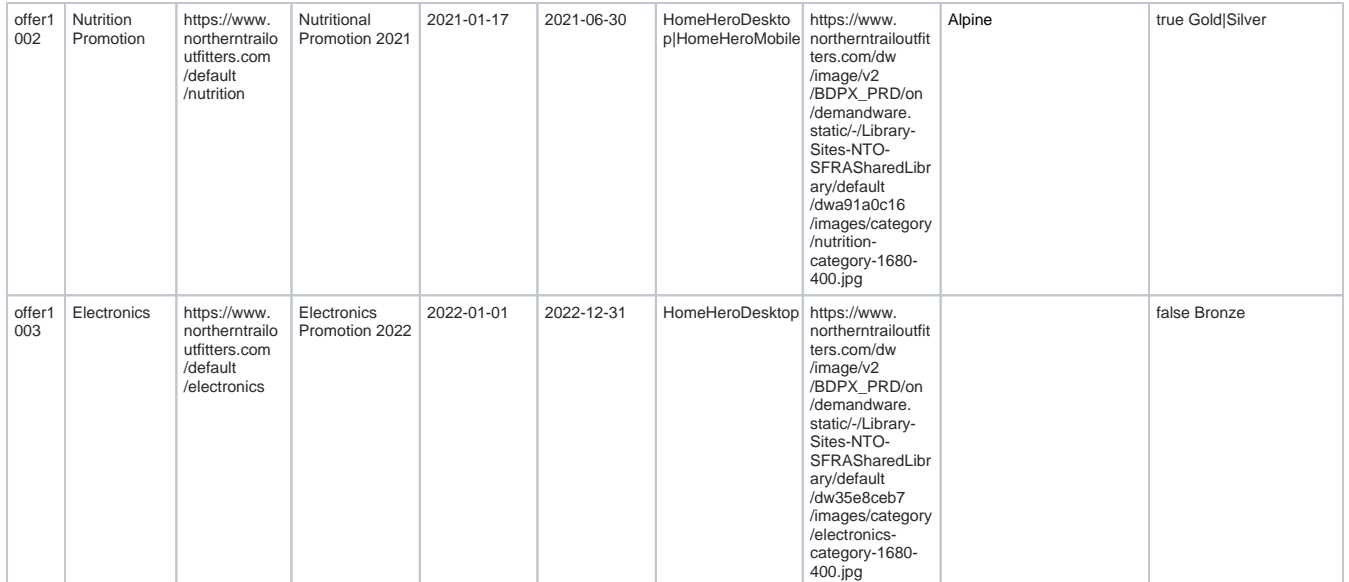